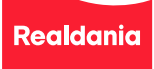

### **Notat**

13. februar 2024

Side 1 | 3

**Til** Udlægsafregner

**Fra** Realdania

# **Dokumentationskrav til udlægsbilag**

Formålet med dette notat er at informere om de typiske faldgruber der er vedrørende udlægsbilag. Notatet kan bruges som en guide inden udlægsbilagene uploades til refusion. Notatet er ikke en udtømmende liste over alle krav til bilag, og det indeholder ikke alle gældende regler. Det er de til enhver tid gældende skatteregler som er gældende.

#### **Typiske faldgruber**

*Arten af den købte vare eller leverede ydelse fremgår ikke på bilaget* Dette kan være tilfældet, hvor der alene er afleveret en betalingskvittering fra køb med betalingskort eller en kvittering fra køb via Mobilepay.

Disse er ikke tilstrækkelige, hvorfor det er vigtigt at vedlægge det korrekte bilag, hvor arten af den købte vare eller leverede ydelse fremgår.

*Beløbet på bilaget stemmer ikke overens med beløbet i udlægsrefusionssystemet* Dette kan være tilfældet, hvor drikkepenge eller kortgebyr er pålagt betalingskvitteringen, men ikke selve bilaget. I disse tilfælde er det nødvendigt at uploade både betalingskvitteringen, hvor beløbet stemmer til det ansøgte udlæg og selve bilaget, hvoraf arten af den købte vare / ydelse fremgår.

#### **Gode råd til udlægsbilag fordelt pr. type**

#### *Taxa*

Visse taxaselskaber udleverer alene betalingskvitteringen. I disse tilfælde er det vigtigt at bede om taxameterkvitteringen, da det er den som danner grundlag for udlægget.

*Tog*

Husk også at vedlægge selve togbilletten når du skal have udlægget refunderet.

#### *Parkering*

Sker parkering via parkometer, skal både billetten (som lægges i forruden på bilen), samt betalingskvittering vedlægges.

Benyttes Easypark er der i bilag 1 nedenfor angivet en guide til hvordan det korrekte bilag hentes.

#### *Broafgift*

Betales der med betalingskort ved broen, skal kvittering udskrives. Denne danner grundlag for udlægget, selvom arten ikke fremgår af bilaget, jf. punktet under faldgruber.

Benyttes BroBizz er der i bilag 2 nedenfor angivet en guide til hvordan det korrekte bilag hentes.

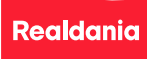

### **Notat**

Side 2 | 3

## **Bilag 1 - Guide til hentning af bilag - Easypark**

- 1) Åben Easypark appen og log ind
- 2) Vælg ikonet med de 3 streger øverst til højre
- 3) Vælg "Mine parkeringer"
- 4) Vælg den konkrete parkering du ønsker udlæg for.
- 5) Vælg: "Send kvittering via email"
- 6) Du modtager nu en e-mail på den angivne adresse.
- 7) Tryk på knappen: "Hent Kvittering" i selve mailen
- 8) Der hentes nu en PDF-fil med din parkering.

PDF-filen ser således ud, og danner baggrund for dit udlæg:

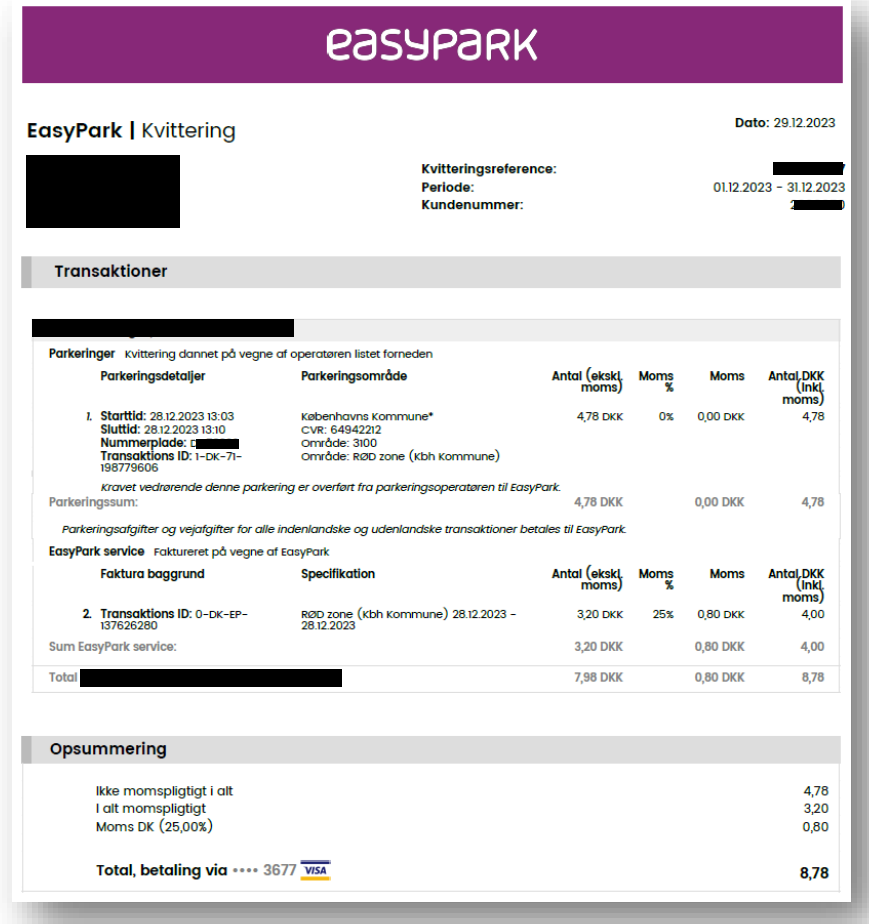

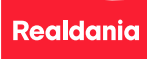

Side 3 | 3

# **Bilag 2 - Guide til hentning af bilag - BroBizz**

- 1) Åben BroBizz appen og log ind
- 2) Vælg "Ture og forbrug"
- 3) Vælg den konkrete tur du ønsker udlæg for.
- 4) Vælg "Kvittering"

PDF-filen ser således ud, og danner baggrund for dit udlæg:

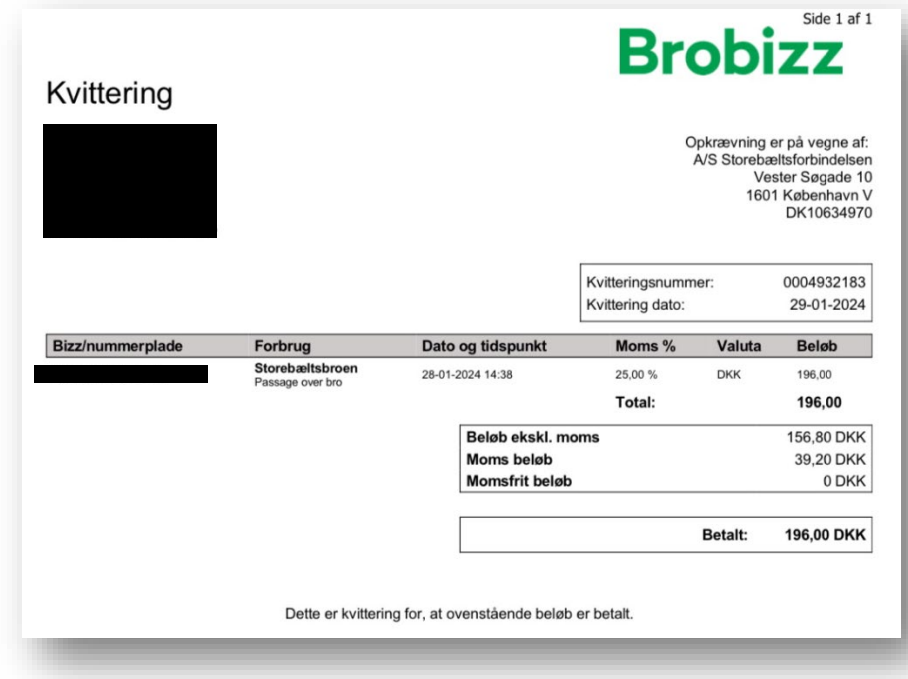